# 使用入门 HP 笔记本计算机

© Copyright 2012 Hewlett-Packard Development Company, L.P.

Bluetooth 是其所有者的商标, Hewlett-Packard Company 经授权得以使用。 Microsoft 和 Windows 是 Microsoft Corporation 在美国的注册商标。SD 徽标 是其所有者的商标。

本文档中包含的信息如有更改,恕不另行通 知。随 HP 产品和服务附带的明确有限保修 声明中阐明了此类产品和服务的全部保修服 务。本文档中的任何内容均不应理解为构成 任何额外保证。HP 对本文档中出现的技术 错误、编辑错误或遗漏之处不承担责任。

第一版:2012 年 6 月

文档部件号:677273-AA1

#### 产品通告

本指南介绍大多数机型的常用功能。您的笔 记本计算机上可能未提供某些功能。

要获得本指南中的最新信息,请与支持部门 联系。有关美国支持情况,请访问 [http://](http://www.hp.com/go/contactHP) [www.hp.com/go/contactHP](http://www.hp.com/go/contactHP)。有关全球支持 情况, 请访问 [http://welcome.hp.com/](http://welcome.hp.com/country/us/en/wwcontact_us.html) [country/us/en/wwcontact\\_us.html](http://welcome.hp.com/country/us/en/wwcontact_us.html)。

#### 软件条款

一经安装、复制、下载或以其它方式使用此 笔记本计算机上预装的任何软件产品,即表 明您同意受 HP 最终用户许可协议 (EULA) 条款的约束。如果您不接受这些许可条款, 唯一的补救办法是在 14 天内将全部产品 (硬件和软件)原封不动地退回购买处,并依 据购买点的退款政策获得退款。

有关要求获得笔记本计算机全额退款的详细 信息,请与当地的销售点(经销商)联系。

## 安全警告声明

警告! 为了尽可能避免灼伤或笔记本计算机过热,请不要将笔记本计算机直接放在膝盖上,也不要阻 塞笔记本计算机的通风孔。使用时,应将笔记本计算机放置在坚固的平面上。不要让坚硬物体(例如旁 边的打印机选件)或柔软物体(例如枕头、毛毯或衣物)阻挡空气流通。另外,在使用时避免交流电源 适配器接触到皮肤或者柔软物体,例如枕头、毛毯或衣物。此款笔记本计算机和交流电源适配器符合信 息技术设备安全性国际标准 (IEC 60950) 中规定的用户可接触的表面温度限制。

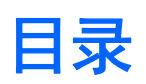

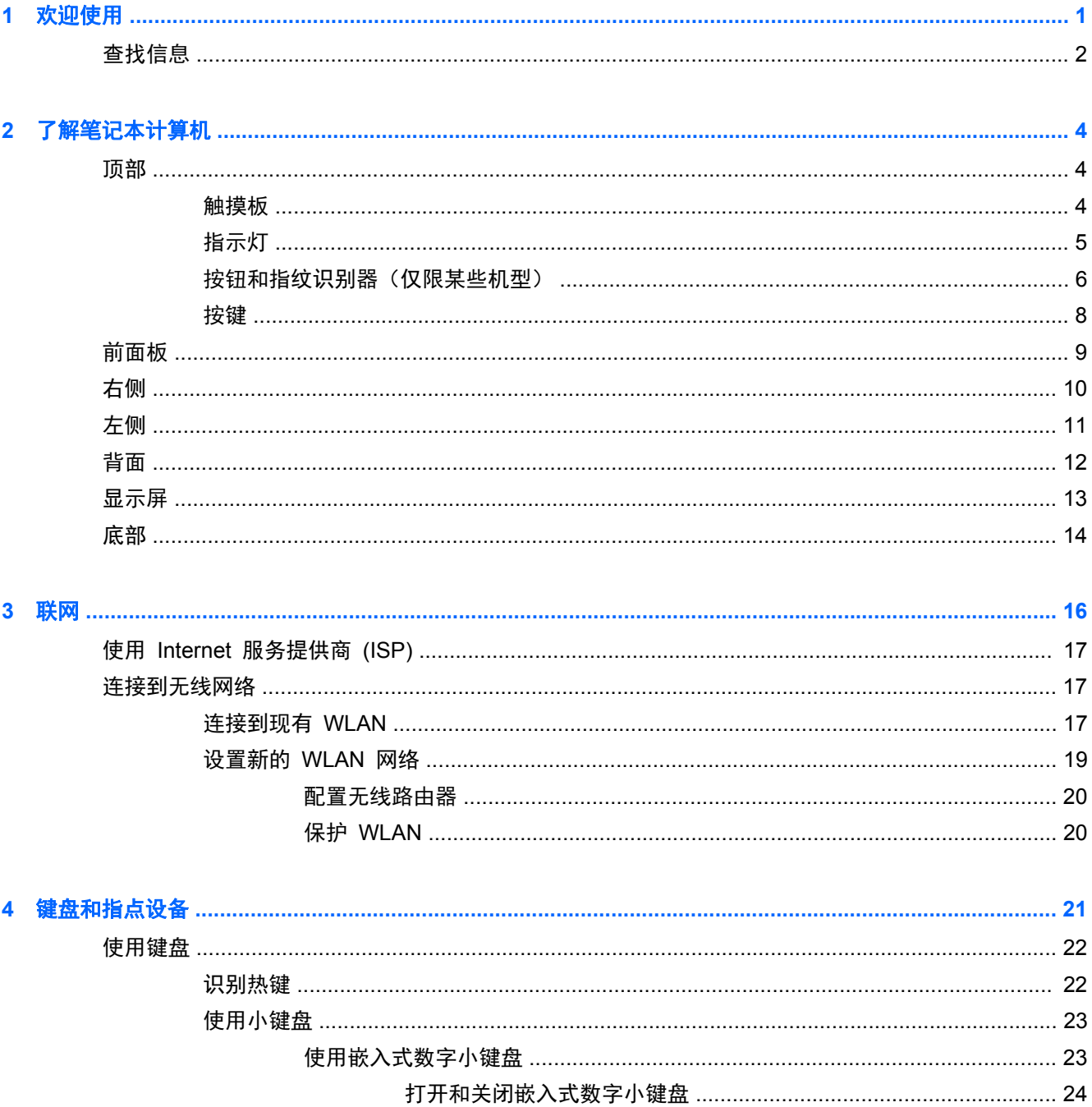

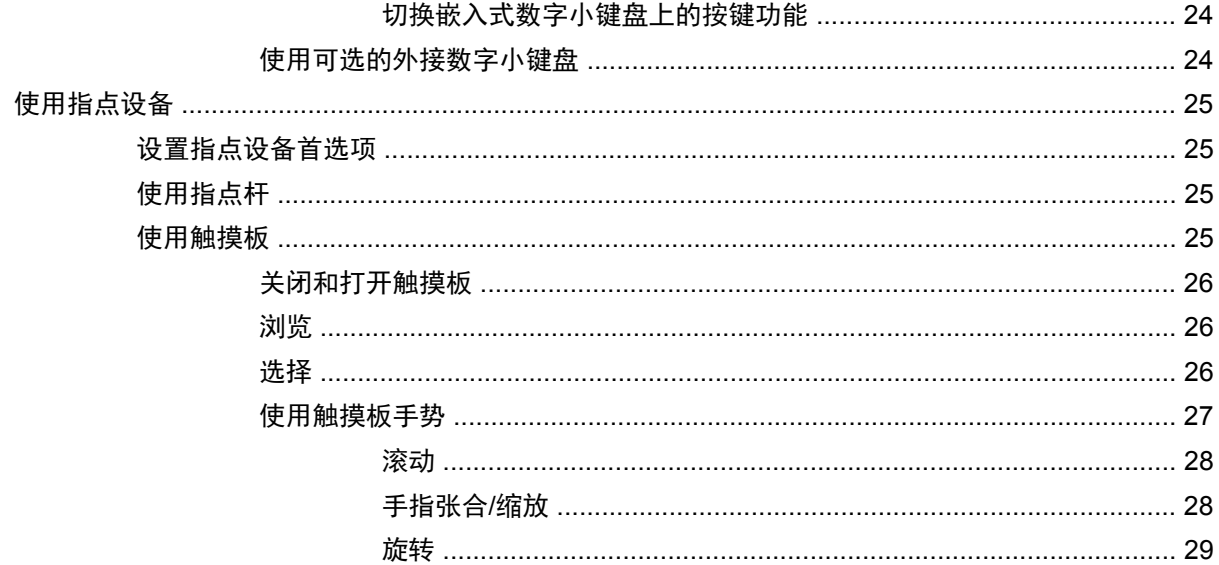

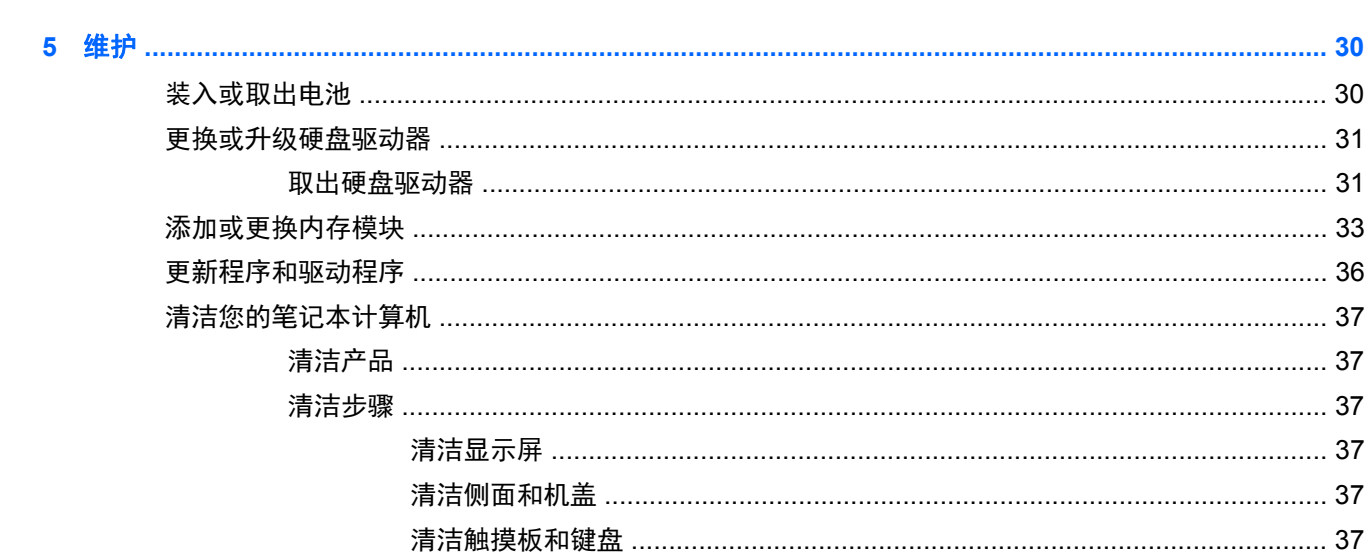

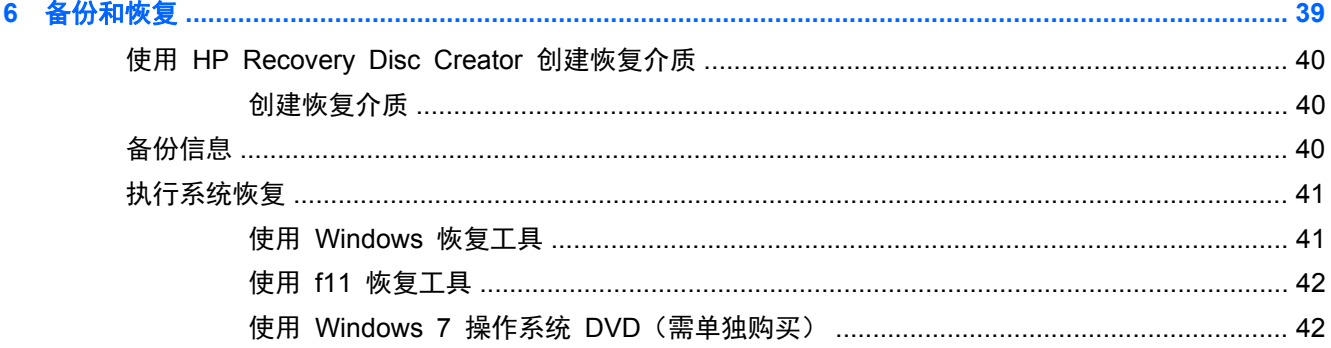

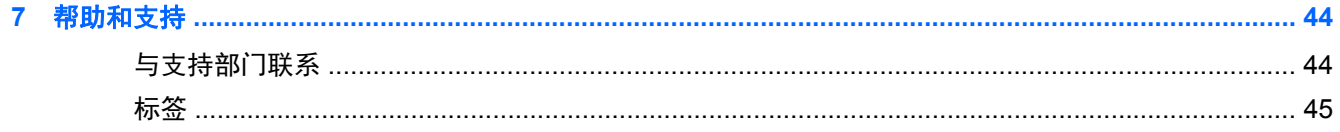

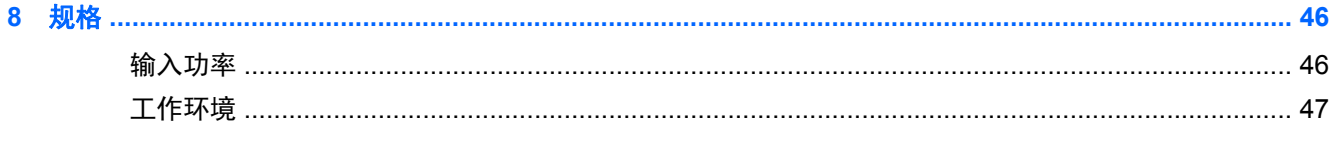

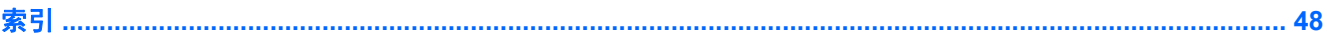

# <span id="page-8-0"></span>**1** 欢迎使用

在设置并注册笔记本计算机后,请务必执行以下步骤:

- 连接到 **Internet** 设置有线或无线网络,以便可以连接到 Internet。有关详细信息,请参阅 第 16 [页的联网](#page-23-0)。
- 更新防病毒软件 保护笔记本计算机免受病毒侵害。笔记本计算机上预装了该软件,它包含限时 的免费更新预订。有关详细信息,请参阅《HP 笔记本计算机参考指南》。有关访问此指南的说 明,请参阅第 2 [页的查找信息。](#page-9-0)
- <u>● **了解您的笔记本计算机** 了解您笔记本计算机的各种功能。有关其它信息,请参阅<u>第 4 [页的](#page-11-0)</u></u> [了解笔记本计算机](#page-11-0)和第 21 [页的键盘和指点设备](#page-28-0)。
- 查找已安装的软件 访问在笔记本计算机上预安装的软件的列表。选择开始 **>** 所有程序。有关 如何使用笔记本计算机附带提供的软件的详细信息,请参阅软件制造商的说明,该说明可能随软件 附带提供,或在制造商网站上提供。

<span id="page-9-0"></span>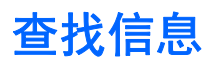

笔记本计算机附带提供了很多资源,可以帮助您执行各种不同的任务。

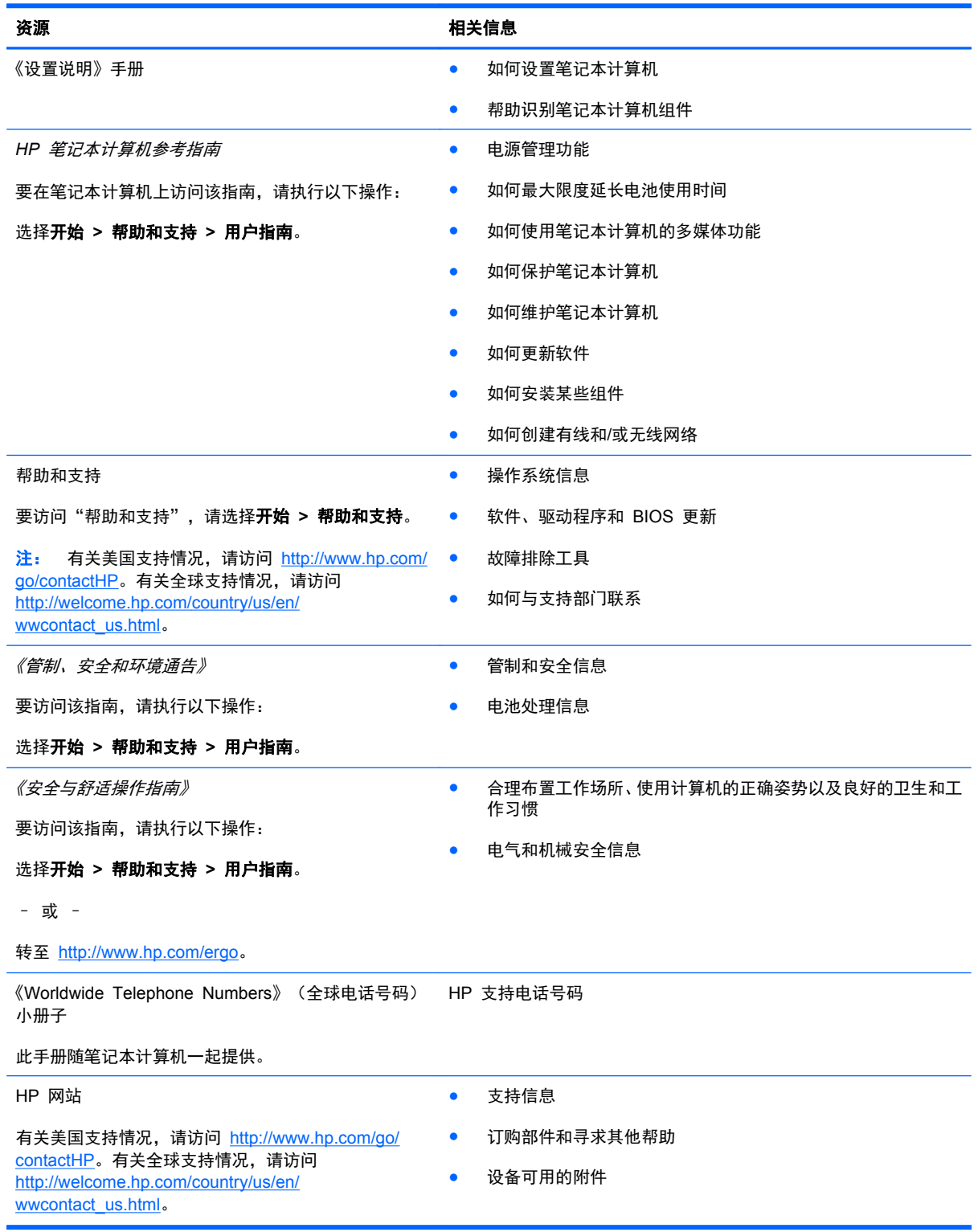

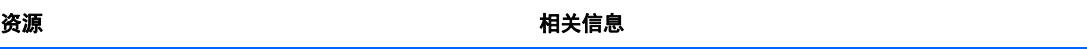

有限保修\*

保修信息

要了解保修信息,请执行以下操作:

选择开始 **>** 帮助和支持 **>** 用户指南 **>** 查看保修信息。

– 或 –

转至 <http://www.hp.com/go/orderdocuments>。

\*在笔记本计算机的用户指南和/或包装盒内提供的 CD/DVD 光盘中,可以找到适用于您产品的明确 HP 有限保修声明。在某 些国家/地区,惠普可能在包装盒中提供了印刷版的 HP 有限保修声明。在不提供印刷格式保修声明的国家/地区,可通过以下 方式索取一份印刷保修声明: 访问 <http://www.hp.com/go/orderdocuments> 或给 HP 写信:

- 北美地区: Hewlett-Packard, MS POD, 11311 Chinden Blvd., Boise, ID 83714, USA
- 欧洲、中东地区、非洲: Hewlett-Packard, POD, Via G. Di Vittorio, 9, 20063, Cernusco s/Naviglio (MI), Italy
- 亚太地区: Hewlett-Packard, POD, P.O. Box 200, Alexandra Post Office, Singapore 9115077

在索取印刷版保修声明副本时,请附上您的产品编号、保修期(可在服务标签上找到)、姓名和邮寄地址。

切记: 请勿将您的惠普产品退还给上述地址。有关美国支持情况,请访问 <http://www.hp.com/go/contactHP>。有关全球支持 情况,请访问 [http://welcome.hp.com/country/us/en/wwcontact\\_us.html](http://welcome.hp.com/country/us/en/wwcontact_us.html)。

# <span id="page-11-0"></span>**2** 了解笔记本计算机

# 顶部

# 触摸板

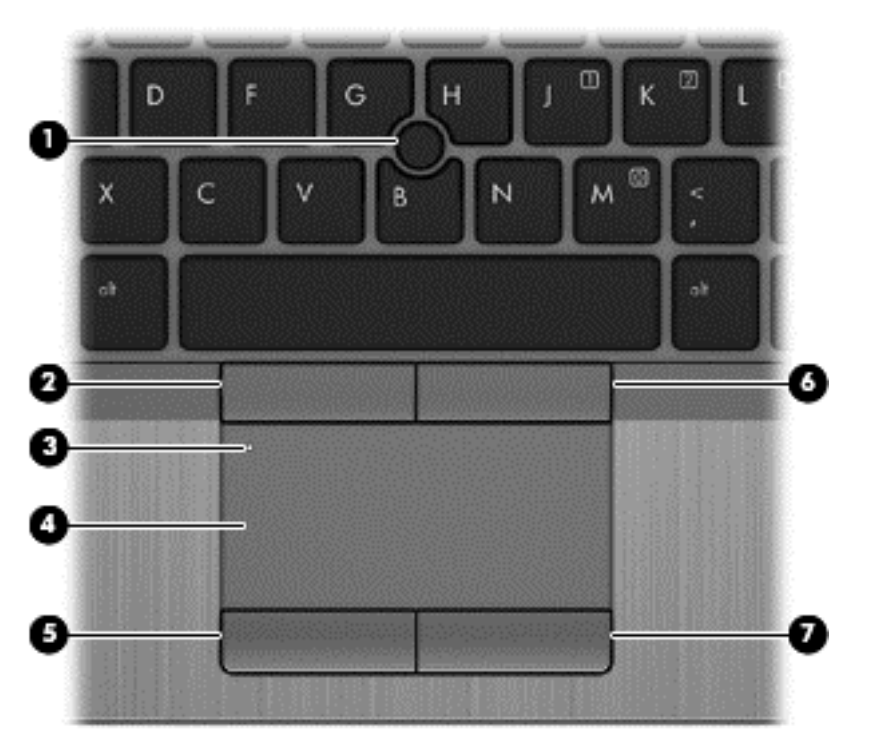

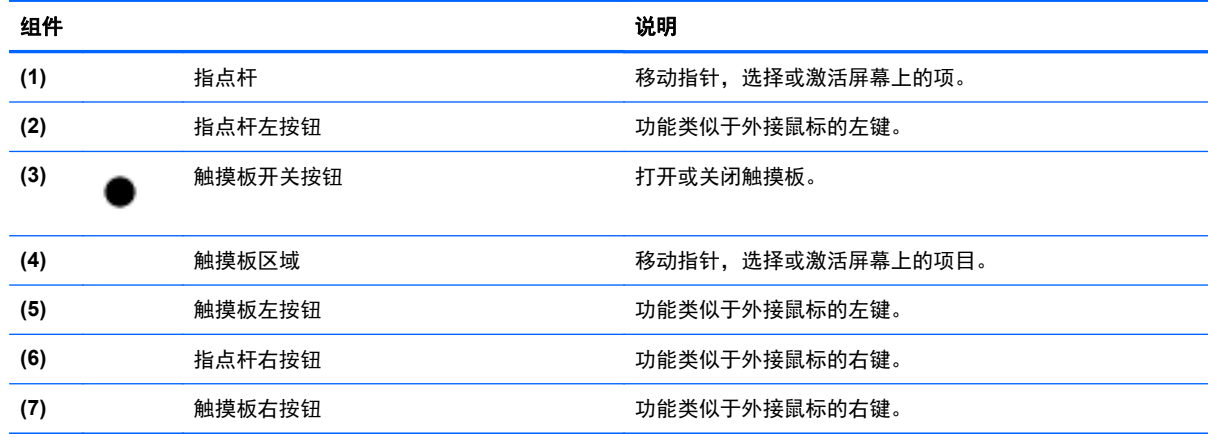

<span id="page-12-0"></span>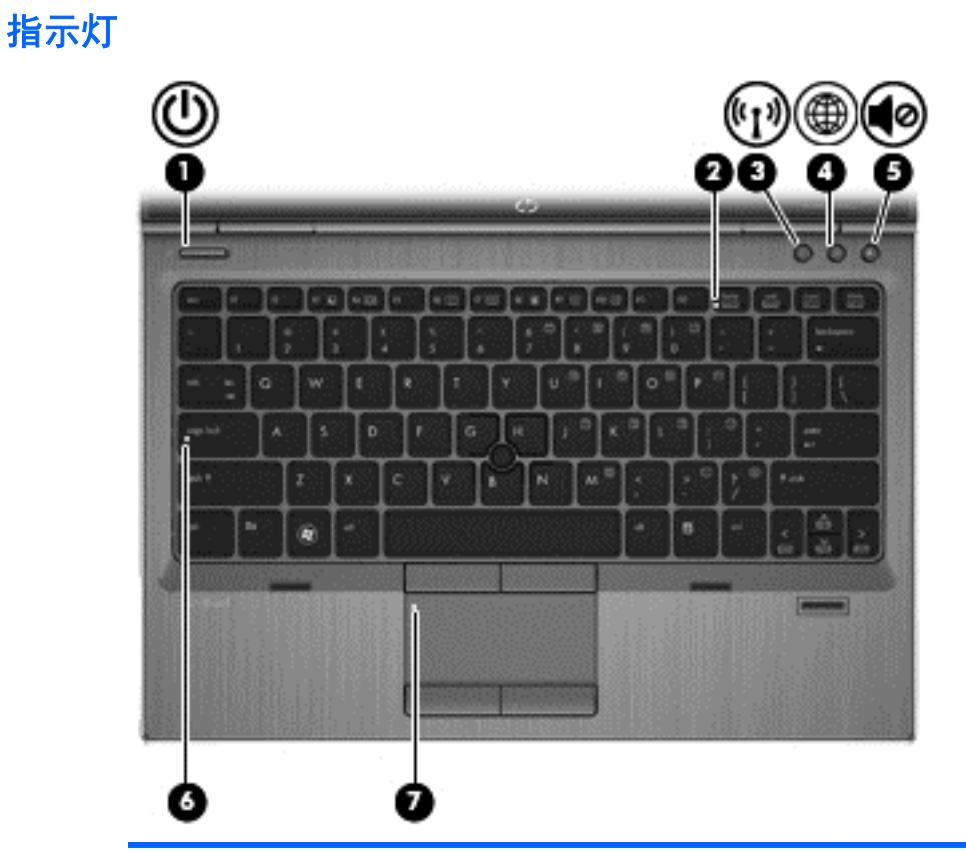

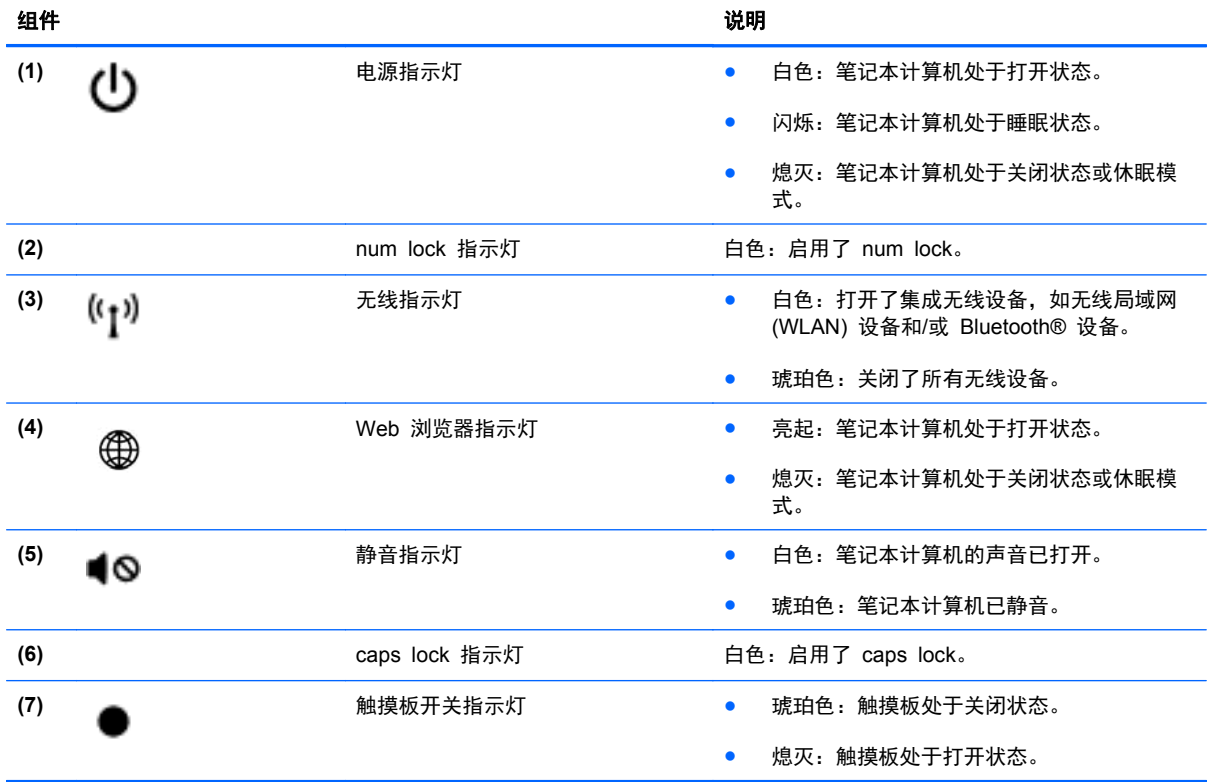

## <span id="page-13-0"></span>按钮和指纹识别器(仅限某些机型)

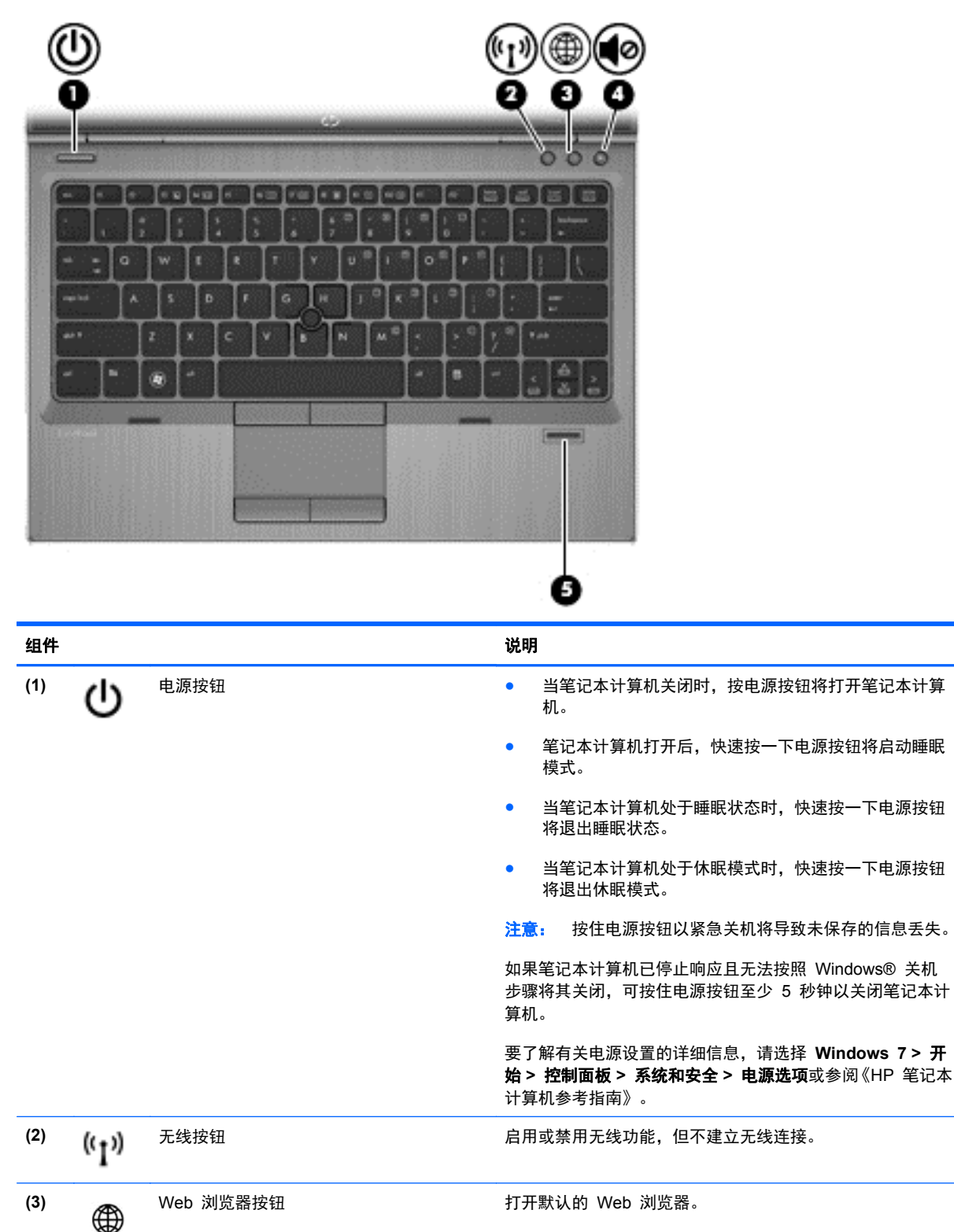

6 第 2 章 了解笔记本计算机

<span id="page-14-0"></span>![](_page_14_Picture_23.jpeg)

<span id="page-15-0"></span>![](_page_15_Figure_0.jpeg)

 $\left[\frac{2}{3}\right]$ 注: 您的笔记本计算机的外观可能与本节中提供的插图略有不同。

![](_page_15_Figure_3.jpeg)

![](_page_15_Picture_92.jpeg)

# <span id="page-16-0"></span>前面板

![](_page_16_Picture_117.jpeg)

![](_page_16_Picture_118.jpeg)

<span id="page-17-0"></span>![](_page_17_Picture_0.jpeg)

![](_page_17_Picture_139.jpeg)

<span id="page-18-0"></span>![](_page_18_Picture_63.jpeg)

<span id="page-19-0"></span>![](_page_19_Picture_0.jpeg)

![](_page_19_Picture_1.jpeg)

<span id="page-20-0"></span>![](_page_20_Picture_0.jpeg)

![](_page_20_Picture_1.jpeg)

![](_page_20_Picture_102.jpeg)

显示屏 13

<span id="page-21-0"></span>底部

![](_page_21_Picture_1.jpeg)

<span id="page-22-0"></span>![](_page_22_Picture_21.jpeg)

# <span id="page-23-0"></span>**3** 联网

学 注: Internet 硬件和软件功能会因机型和所处位置而异。

您的笔记本计算机可能支持下面的一种或两种 Internet 访问类型:

- 无线 若要进行移动 Internet 访问, 可以使用无线连接。有关详细信息, 请参阅<u>第 17 [页的](#page-24-0)</u> [连接到现有](#page-24-0) WLAN 或第 19 [页的设置新的](#page-26-0) WLAN 网络。
- 有线 通过连接有线网络, 可以访问 Internet。有关连接到有线网络的信息, 请参阅《HP 笔记 本计算机参考指南》。

# <span id="page-24-0"></span>使用 **Internet** 服务提供商 **(ISP)**

在连接到 Internet 之前,必须先设置一个 ISP 帐户。请与当地的 ISP 联系以购买 Internet 服务和调 制解调器。ISP 将会帮助您设置调制解调器,安装网络电缆以将无线笔记本计算机连接到调制解调器, 然后测试 Internet 服务。

<mark>| 学注:</mark> ISP 将为您提供访问 Internet 所需的用户 ID 和密码。请记下此信息并将其存放在安全的地方。

下列功能将帮助您设置新的 Internet 帐户或配置笔记本计算机以使用现有帐户:

- **Internet** 服务和产品(仅限某些国家**/**地区可用)- 此实用程序将协助您注册新的 Internet 帐户以 及将笔记本计算机配置为使用现有的帐户。要访问该实用程序,请选择开始 **>** 所有程序 **> Communication & Chat**(通信和聊天)。
- **ISP** 提供的图标(仅限某些国家**/**地区可用)- 这些图标可能会单独显示在 Windows 桌面上,也 可能分组到名为 Online Services(在线服务)的桌面文件夹中。要设置新的 Internet 帐户或将笔 记本计算机配置成使用现有帐户,请双击图标,然后按照屏幕说明操作。
- **Windows** 的"连接到 **Internet**"向导 在下列任何情况下,您可以使用 Windows 的"连接到 Internet"向导连接到 Internet:
	- 已从 ISP 获得一个帐户。
	- 您没有 Internet 帐户,并且想要从向导提供的列表中选择 ISP。(ISP 提供商列表并非在所 有国家/地区都提供。)
	- 您选择了未列出的 ISP,并且该 ISP 提供了指定的 IP 地址以及 POP3 和 SMTP 设置等 信息。

要访问 Windows 的"连接到 Internet"向导并了解该向导的使用说明,请选择开始 **>** 控制面板 **>** 网络和 **Internet >** 网络和共享中心。

台》注: 如果向导提示选择启用还是禁用 Windows 防火墙时,请选择启用防火墙。

## 连接到无线网络

无线技术利用无线电波代替有线电缆传输数据。您的笔记本计算机可能配备了下面的一个或多个无线 设备:

- 无线局域网 (WLAN) 设备
- HP Mobile Broadband 模块,一种无线广域网 (WWAN) 设备
- Bluetooth 设备

有关无线技术和连接到无线网络的详细信息,请参阅《HP 笔记本计算机参考指南》以及"帮助和支持" 中提供的信息和网站链接。

#### 连接到现有 **WLAN**

- **1**. 打开笔记本计算机。
- **2**. 确保打开了 WLAN 设备。
- **3**. 单击位于任务栏最右侧的通知区域中的网络图标。

**4**. 选择要连接到的 WLAN。

 $\frac{dy}{dx}$ 注: 如果未列出 WLAN, 则说明您可能不在无线路由器或接入点的范围内。

- 学注: 如果没有看到要连接的 WLAN,请单击打开网络和共享中心,然后单击设置新的连接或网 **络**。将显示一个选项列表。您可以选择手动搜索并连接到网络,或者创建新的网络连接。
- **5**. 单击连接。
- 6. 如果网络是具有安全保护功能的 WLAN, 则会提示您输入网络安全代码。键入该代码, 然后单击 **OK**(确定)以完成连接过程。

## <span id="page-26-0"></span>设置新的 **WLAN** 网络

所需的设备:

- 宽带调制解调器(DSL 或有线调制解调器,需单独购买)**(1)** 以及从 Internet 服务提供商 (ISP) 购买的高速 Internet 服务
- 无线路由器(需单独购买)**(2)**
- 新的无线笔记本计算机 **(3)**

 $\frac{dy}{dx}$ 注: 某些调制解调器具有内置的无线路由器。请向 ISP 核实您所使用的调制解调器类型。

下图显示了连接到 Internet 的已完成 WLAN 网络安装的示例。随着网络的扩展,您可以将更多无线计 算机和有线计算机连接到网络上,以访问 Internet。

![](_page_26_Picture_7.jpeg)

### <span id="page-27-0"></span>配置无线路由器

有关设置 WLAN 的帮助,请参阅您的路由器制造商或 ISP 提供的信息。

Windows 操作系统也提供了一些工具,可以帮助您设置新的无线网络。要使用 Windows 工具设置网 络:

● 选择开始 **>** 控制面板 **>** 网络和 **Internet >** 网络和共享中心 **>** 设置新的连接或网络 **>** 设置网络。 然后按照屏幕上的说明进行操作。

 $\frac{dy}{dx}$ 注: 建议您在开始时使用路由器附带的网络电缆,将新无线笔记本计算机连接到路由器上。在笔记本 计算机成功连接到 Internet 后, 您可以断开电缆, 然后通过无线网络访问 Internet。

#### 保护 **WLAN**

在设置 WLAN 或访问现有 WLAN 时, 请务必启用安全保护功能, 以防止他人未经授权擅自访问您的 网络。

有关保护 WLAN 的信息,请参阅《HP 笔记本计算机参考指南》。

# <span id="page-28-0"></span>键盘和指点设备

# <span id="page-29-0"></span>使用键盘

## 识别热键

热键是 fn 键与 esc 键或某个功能键的组合。具体哪些键执行哪些功能取决于您的特定笔记本计算机 型号。

学 注: 您的笔记本计算机的外观可能与本节中提供的插图略有不同。

![](_page_29_Picture_4.jpeg)

要使用热键,请执行以下操作:

▲ 快速按 fn 键, 然后再快速按热键组合的第二个键。

![](_page_29_Picture_129.jpeg)

<span id="page-30-0"></span>![](_page_30_Picture_96.jpeg)

## 使用小键盘

笔记本计算机包括嵌入式数字小键盘。笔记本计算机还支持可选的外接数字小键盘放穿小键盘 的可选外接键盘。

### 使用嵌入式数字小键盘

![](_page_30_Figure_4.jpeg)

#### <span id="page-31-0"></span>打开和关闭嵌入式数字小键盘

按 fn+num lk 组合键可打开嵌入式数字小键盘。再次按 fn+num lk 组合键将关闭小键盘。

台 在: 如果笔记本计算机连接了外接键盘或数字小键盘, 则会关闭嵌入式数字小键盘。

#### 切换嵌入式数字小键盘上的按键功能

可以临时将嵌入式数字小键盘上按键的功能在标准键盘功能和小键盘功能之间切换:

- 要在关闭小键盘时使用小键盘按键的导航功能,可以在按住 fn 键的同时按小键盘按键。
- 要在打开小键盘时使用小键盘按键的标准功能,请执行以下操作:
	- 。 按住 fn 键以键入小写字母。
	- 。 按住 fn+shift 组合键以键入大写字母。

#### 使用可选的外接数字小键盘

是否启用 num lock 将影响大多数外接数字小键盘的按键功能。(在出厂设置中,num lock 处于禁用 状态。)例如:

- 启用 num lock 模式后,大多数小键盘按键可以键入数字。
- 禁用 num lock 模式后,大多数小键盘按键具有箭头键、page up 键或 page down 键等功能。

启用外接小键盘上的 num lock 模式后,笔记本计算机上的 num lock 指示灯会亮起。禁用外接小键盘 上的 num lock 后,笔记本计算机上的 num lock 指示灯将会熄灭。

要在工作时启用或禁用外部小键盘上的 num lock 模式,请执行以下操作:

▲ 按外接数字小键盘(而非笔记本计算机)上的 num lk 键。

# <span id="page-32-0"></span>使用指点设备

 $\frac{dy}{dx}$ 注: 除了笔记本计算机附带的指点设备以外,还可以在笔记本计算机的某个 USB 端口上连接外接 USB 鼠标(需单独购买)以使用该设备。

### 设置指点设备首选项

使用 Windows 中的"鼠标属性"可自定义指点设备的设置,比如按钮配置、单击速度和指针选项。

要访问"鼠标属性",请执行以下操作:

● 卷择开始 > 设备和打印机。然后, 右键单击代表本笔记本计算机的设备, 并选择鼠标设置。

### 使用指点杆

按照您要在屏幕上移动指针的方向按压指点杆。指点杆左右按钮的用法与外接鼠标的左右键相同。

### 使用触摸板

要移动指针,请沿指针移动方向在触摸板上滑动一个手指。触摸板左右按钮的使用方式与外接鼠标对应 键的使用方式相同。

### <span id="page-33-0"></span>关闭和打开触摸板

要关闭或开启触摸板,请快速双击触摸板开/关按钮。

![](_page_33_Figure_2.jpeg)

触摸板指示灯和屏幕上的显示图标可指示触摸板状态。下表将对 TouchPad 显示图标进行显示和描 述。

![](_page_33_Picture_62.jpeg)

### 浏览

要移动指针,请沿指针移动方向在触摸板上滑动一个手指。

![](_page_33_Picture_7.jpeg)

### 选择

触摸板左右按钮的使用方式与外接鼠标对应键的使用方式相同。

<span id="page-34-0"></span>![](_page_34_Picture_0.jpeg)

### 使用触摸板手势

触摸板支持多种不同的手势。要使用触摸板手势,请将两个手指同时放在触摸板上。

学注: 触摸板手势并非所有程序都支持。

要查看手势演示,请执行以下操作:

- **1**. 单击任务栏最右侧的通知区域中的显示隐藏的图标图标。
- **2**. 单击 **Synaptics** 指点设备图标 ,然后单击指点设备属性。
- 3. 单击**设备设置**标签,在显示的窗口中选择设备,然后单击设置。
- **4**. 选择手势以激活演示。

要打开和关闭手势,请执行以下操作:

- **1**. 单击任务栏最右侧的通知区域中的显示隐藏的图标图标。
- **2**. 单击 **Synaptics** 指点设备图标 ,然后单击指点设备属性。
- 3. 单击**设备设置**标签,在显示的窗口中选择设备,然后单击**设置**。
- **4**. 选择您要打开或关闭的手势旁边的复选框。
- **5**. 单击应用,然后单击确定。

#### <span id="page-35-0"></span>滚动

滚动功能对于上下或左右移动页面或图像非常有用。要进行滚动,请将两个手指稍微分开放在触摸板 上,并在触摸板表面上向上、向下、向左或向右拖动手指。

![](_page_35_Picture_2.jpeg)

![](_page_35_Picture_3.jpeg)

#### 手指张合**/**缩放

通过使用手指张合手势,可以放大或缩小图像或文本。

- 要进行放大,请将两个手指并拢放在触摸板上,然后将它们分开。
- 要进行缩小,请将两个手指分开放在触摸板上,然后收拢手指。

![](_page_35_Picture_8.jpeg)

#### <span id="page-36-0"></span>旋转

可以使用旋转手势旋转项目,例如,照片。要旋转,请将左手食指放在触摸板区内不动。以固定手指为 中心扫动右手食指,从 12 点移到 3 点。要反向旋转,请将右手食指从 3 点移到 12 点。

![](_page_36_Picture_2.jpeg)

<mark>""》注:</mark> 旋转功能在出厂时处于禁用状态。

![](_page_36_Picture_4.jpeg)

# <span id="page-37-0"></span>**5** 维护

# 装入或取出电池

 $\frac{dy}{dx}$  : 有关使用电池的其它信息, 请参阅《HP 笔记本计算机参考指南》。

要装入电池,请执行以下操作:

▲ 将电池装入电池托架中,直至完全就位 **(1)**。

左侧的电池释放锁定器自动将电池固定到位 **(2)**。滑动锁定器以将电池锁定到位。

![](_page_37_Picture_6.jpeg)

要取出电池,请执行以下操作:

入 注意: 取出作为笔记本计算机唯一电源的电池会造成信息丢失。要防止信息丢失的情况发生,请先在 取出电池前保存您的工作,然后启动休眠模式或关闭笔记本计算机。

▲ 滑动左侧的电池释放锁定器 **(1)**,然后取出电池 **(2)**。

![](_page_37_Picture_10.jpeg)

# <span id="page-38-0"></span>更换或升级硬盘驱动器

#### 入注意: 为防止信息丢失或系统不响应,请注意以下事项:

从硬盘驱动器托架中取出硬盘驱动器之前,请先关闭笔记本计算机。当笔记本计算机处于打开状态、睡 眠状态或休眠模式时,不要取出硬盘驱动器。

如果您无法确定笔记本计算机是已经关闭还是处于休眠模式,请先按电源按钮打开笔记本计算机,然后 通过操作系统关闭笔记本计算机。

### 取出硬盘驱动器

- **1**. 保存工作并关闭笔记本计算机。
- **2**. 断开与笔记本计算机相连的交流电源和任何外接设备。
- **3**. 取出电池。
- **4**. 拧松并卸下检修盖螺钉 **(1)**。
- **5**. 将检修盖释放锁定器向右滑动 **(2)** 以松开检修盖。
- **6**. 将检修盖滑出 **(3)** 并从笔记本计算机中提起 **(4)** 以卸下检修盖。

![](_page_38_Picture_11.jpeg)

**7**. 拧下硬盘驱动器上的四个螺钉 **(1)**。

. 抓住卡舌并向左滑动驱动器以从连接器中拉出 **(2)**,然后将驱动器向上提起 **(3)**。

![](_page_39_Picture_1.jpeg)

要安装硬盘驱动器,请按相反的顺序执行此过程。

# <span id="page-40-0"></span>添加或更换内存模块

笔记本计算机有两个内存模块插槽。要升级笔记本计算机的内存容量,可以在空扩展内存模块插槽中添 加内存模块,也可以升级主内存模块插槽中的现有内存模块。

入 警告! 为降低触电和损坏设备的风险, 在安装内存模块之前, 请拔下电源线插头并取出所有电池。

- 注意: 静电释放 (ESD) 可能会损坏电子元件。在开始执行任何操作之前,应确保触摸接地的金属物 体以释放自身的静电。
- $\left[\frac{dy}{dx}\right]$ 注: 要使用双通道配置,在添加第二个内存模块时,请确保两个内存模块完全相同。

要添加或更换内存模块,请执行以下操作:

注意: 为防止信息丢失或系统不响应,请注意以下事项:

在添加或更换内存模块之前,必须先关闭笔记本计算机。当笔记本计算机处于打开状态、睡眠状态或休 眠模式时,不要取出内存模块。

如果您无法确定笔记本计算机是已经关闭还是处于休眠模式,请先按电源按钮打开笔记本计算机,然后 通过操作系统关闭笔记本计算机。

- **1**. 保存您所做的工作,然后关闭笔记本计算机。
- **2**. 断开与笔记本计算机相连的交流电源和任何外接设备。
- **3**. 取出电池。
- **4**. 拧松并卸下检修盖螺钉 **(1)**。
- **5**. 将检修盖释放锁定器向右滑动 **(2)** 以松开检修盖。
- **6**. 将检修盖滑出 **(3)** 并从笔记本计算机中提起 **(4)** 以卸下检修盖。

![](_page_40_Picture_15.jpeg)

- <span id="page-41-0"></span>**7**. 如果要更换内存模块,请通过以下方法取出现有内存模块:
	- **a**. 掰开内存模块两侧的固定夹 **(1)**。 内存模块将向上倾斜。
	- **b**. 捏住内存模块边缘 **(2)**,旋转到 45 度角,然后轻轻将其从内存模块插槽中拔出。

注意: 为防止损坏内存模块,请仅捏住内存模块边缘。不要触摸内存模块上的元件。

![](_page_41_Picture_4.jpeg)

为保护取出的内存模块,请将其放入防静电的包装中。

**8**. 要插入新的内存模块,请执行以下操作:

注意: 为防止损坏内存模块,请仅捏住内存模块边缘。不要触摸内存模块上的元件。

- **a**. 将内存模块的带槽口边缘 **(1)** 对准内存模块插槽中的卡舌。
- **b**. 使内存模块与内存模块盒表面成 45 度角,将内存模块 **(2)** 按入内存模块插槽中,直至牢固 就位。

<span id="page-42-0"></span>**c**. 轻轻向下按内存模块 **(3)**,在内存模块左右两边均匀用力,直至固定夹卡入到位。

注意: 为防止损坏内存模块,请切勿将内存模块弯曲。

![](_page_42_Picture_2.jpeg)

- **9**. 将检修盖上的卡舌对准笔记本计算机上的相应槽口 **(1)**。
- **10**. 将检修盖滑到笔记本计算机上 **(2)**。
- **11**. 将检修盖释放锁定器向右滑动 **(3)** 并拧上检修盖螺钉 **(4)**。

<span id="page-43-0"></span>. 向左滑动释放锁定器以固定检修盖。

![](_page_43_Picture_1.jpeg)

- . 重新安装电池。
- . 将交流电源和任何外接设备连接到笔记本计算机。
- . 打开笔记本计算机。

# 更新程序和驱动程序

HP 建议您定期将程序和驱动程序更新为最新版本。有关美国支持情况,请访问 [http://www.hp.com/go/](http://www.hp.com/go/contactHP) [contactHP](http://www.hp.com/go/contactHP)。有关全球支持情况,请访问 [http://welcome.hp.com/country/us/en/wwcontact\\_us.html](http://welcome.hp.com/country/us/en/wwcontact_us.html)。

# <span id="page-44-0"></span>清洁您的笔记本计算机

## 清洁产品

使用以下产品可以对笔记本计算机安全地清洁和消毒:

- 最高浓度 0.3% 的二甲基苄基氯化铵(例如: 一次性消毒湿巾。这些湿巾有多种品牌。)
- 不含酒精的玻璃清洁液
- 中性肥皂水溶液
- 超细纤维干清洁布或软皮(防静电无油布)
- 防静电抹布

#### 注意: 禁用以下清洁产品:

强溶剂(如酒精、丙酮、氯化铵、亚甲基氯化物,以及碳氢化合物)会永久损坏笔记本计算机的表面。 纤维材料(如纸巾)可能会划伤笔记本计算机。随着时间的推移,灰尘颗粒和清洁剂可能会沉积在划痕 中。

### 清洁步骤

请按照本节的步骤,安全地清洁笔记本计算机。

警告! 为防止电击或损坏组件,请不要尝试在笔记本计算机打开时对其进行清洁:

关闭笔记本计算机。

断开外接电源的连接。

断开所有有源外接设备的连接。

△ 注意: 切勿将清洁剂或清洁液直接喷洒在任何笔记本计算机表面上。滴在表面上的液体会永久损坏内 部组件。

#### 清洁显示屏

使用柔软、蘸有*不含酒精* 的玻璃清洁剂的无绒布轻轻擦拭显示屏。在合上显示屏之前,请确保显示屏 已晾干。

#### 清洁侧面和机盖

要清洁和消毒两侧及顶盖,请使用一块蘸有前述清洗液的柔软的超细纤维布或麂皮或使用合适的一次性 消毒湿巾。

**[ 2) 注:** 清洁笔记本计算机的顶盖时,通过圆周运动来帮助清除污垢和碎屑。

#### 清洁触摸板和键盘

A 警告! 为降低电击或损坏内部组件的危险,请勿使用吸尘器清洁键盘,吸尘器可能会使房间内的碎屑 落到键盘表面上。

#### 入注意: 在清洁触摸板和键盘时,不要将液体滴入按键之间。这样会永久损坏内部组件。

- 要对触摸板和键盘进行清洁和消毒,请使用蘸有上述某种清洁溶液的超细纤维软布或软皮,或者使 用可接受的一次性杀菌湿巾。
- 为防止按键粘连并清除沉积在键盘上的灰尘、绒毛和颗粒物,请使用带有加长喷头的压缩空气罐。

# <span id="page-46-0"></span>**6** 备份和恢复

为了保护您的信息,请使用 Windows 备份和还原功能备份各个文件和文件夹,备份您的整个硬盘驱动 器(仅限某些机型),使用安装的光驱(仅限某些机型)或可选外接光驱创建系统修复光盘(仅限某些 机型),或者创建系统还原点。如果系统出现故障,可以使用备份文件还原笔记本计算机的内容。

Windows"备份和还原"提供以下选项:

- 通过使用安装的光驱(仅限某些机型)或可选的外接光驱创建系统修复光盘(仅限某些机型)
- 备份信息
- 创建系统映像(仅限某些机型)
- 计划自动备份(仅限某些机型)
- 创建系统还原点
- 恢复单个文件
- 将笔记本计算机恢复到上一个状态
- 使用恢复工具恢复信息
- 台 <mark>注:</mark> 有关详细说明,请在"帮助和支持"中执行对这些主题的搜索。

系统不稳定时,HP 建议您将恢复步骤打印出来,保存这些信息供以后使用。

<mark>学》注</mark>: Windows 包括 "用户帐户控制" 功能,可以提高笔记本计算机的安全性。执行安装软件、运行 实用程序或更改 Windows 设置等任务时,系统可能会提示您输入权限或密码。有关详细信息,请参 阅"帮助和支持"。

# <span id="page-47-0"></span>使用 **HP Recovery Disc Creator** 创建恢复介质

HP Recovery Disc Creator 是一个软件程序,可以提供用于创建恢复介质的备选方法。在您成功设置 笔记本计算机后,您可以使用 HP Recovery Disc Creator 创建恢复介质。如果硬盘驱动器被损坏,此 恢复介质可执行系统恢复。系统恢复会重新安装原始操作系统以及出厂安装的软件程序,然后配置这些 程序的设置。

HP Recovery Disc Creator 可以创建两种类型的恢复 DVD, 如下所示:

- Windows DVD 安装不含其它驱动程序或应用程序的操作系统。选择此选项将创建一个可还原 原始操作系统和出厂安装的程序的 DVD。
- 驱动程序 DVD 仅安装特定的驱动程序和应用程序,方式与 HP Software Setup 实用程序安 装驱动程序和应用程序的方式相同。

### 创建恢复介质

台》注: 操作系统恢复介质只能创建一次。此后,创建该介质的选项将无法再使用。

- **1**. 选择开始 **>** 所有程序 **> Security and Protection**(安全和保护) **> HP Recovery Disc Creator**。
- **2**. 选择 **Driver DVD**(驱动程序 **DVD**)或 **Windows DVD**。
- **3**. 从下拉菜单中,选择要刻录恢复介质的驱动器。
- 4. 单击 Burn (刻录) 按钮以开始刻录过程。

## 备份信息

在系统发生故障后,可以将系统完全恢复到最新备份的状态。在软件设置完成后,您应该立即使用已安 装的光驱(仅限某些机型)或可选外接光驱, 通过 HP Recovery Disc Creator 创建系统修复光盘(仅 限某些机型),并备份您的系统。当您添加了新软件和数据文件时,应继续定期备份系统以维持一个相 对更新的备份。系统修复光盘(仅限某些机型)用于在系统不稳定或出现故障时启动(引导)笔记本计 算机并修复操作系统。在发生故障时您可通过初始和后续备份恢复数据和设置。

您可以将信息备份到可选外接硬盘驱动器、网络驱动器或光盘中。

备份时请注意以下事项:

- 将个人文件存储在"文档"库中,并定期备份该库。
- 备份关联程序中保存的模板。
- 请过对设置进行截图来保存窗口、工具栏或菜单栏中的自定义设置。如果必须要重置首选项,有了 屏幕截图便可以节省不少时间。
- 备份到光盘时,请使用以下任意一种类型的光盘(需单独购买):CD-R、CD-RW、DVD+R、DVD+R DL、DVD-R、DVD-R DL 或 DVD±RW。使用哪种光盘取决于您使用的光驱类型。
- [ 22] 注: DVD 和支持双层 (DL) 的 DVD 能够比 CD 存储更多信息, 所以使用这些光盘进行备份能 减少所需恢复光盘的数量。
- 备份到光盘时,请在将光盘插入外接光驱前给每张光盘编号。

要使用"备份和还原"创建备份:

- <span id="page-48-0"></span>**[ ) 主:** 在开始备份过程前,确定笔记本计算机已连接到交流电源。
- 学注: 根据文件的大小和笔记本计算机的速度,备份过程可能需要一个多小时。
	- **1**. 选择开始 **>** 所有程序 **>** 维护 **>** 备份和还原。
	- **2**. 按照屏幕上的说明设置备份、创建系统映像(仅限某些机型)或创建系统修复光盘(仅限某些机 型)。

# 执行系统恢复

一旦系统出现故障或系统不稳定,您可以使用笔记本计算机提供的以下工具恢复文件:

- Windows 恢复工具: 您可以使用 Windows "备份和还原"恢复以前备份的信息。您还可以使用 Windows 的"启动修复",修复可能会阻碍 Windows 正确启动的问题。
- f11 键恢复工具:可以使用 f11 键恢复工具恢复原始硬盘驱动器映像。该映像文件包括出厂时安 装的 Windows 操作系统以及软件应用程序。

<mark>掌》注:</mark> 如果您无法引导(启动)笔记本计算机,且无法使用以前创建的系统修复光盘(仅限某些机 型),则必须购买 Windows 7 操作系统 DVD 来重新引导笔记本计算机并修复操作系统。有关其他信 息,请参阅第 42 页的使用 Windows 7 操作系统 DVD[\(需单独购买\)](#page-49-0)。

### 使用 **Windows** 恢复工具

要恢复您之前备份的信息,请执行以下操作:

- **1**. 选择开始 **>** 所有程序 **>** 维护 **>** 备份和还原。
- 2. 按照屏幕上的说明恢复系统设置、笔记本计算机(仅限某些机型)或文件。

要使用启动修复功能恢复信息,请执行以下步骤:

- <u>/A</u>、注**意:** 可使用启动修复功能完全清除硬盘驱动器中的内容,并重新格式化硬盘驱动器。在笔记本计算 机上创建的所有文件和安装的所有软件将会永久性地删除。在重新格式化完成后,恢复过程将通过用于 恢复的备份来恢复操作系统以及驱动程序、软件和实用程序。
	- **1**. 如有可能,请备份所有个人文件。
	- **2**. 如果可能,检查是否存在 Windows 分区和 HP 恢复分区。

要检查是否有 Windows 分区,请选择开始 **>** 计算机。

要检查是否有 HP Recovery 分区, 请单击**开始,** 右键单击计算机, 然后依次单击管理和磁盘管 理。

- <mark>| 学注:</mark> 如果已删除 HP Recovery 分区,则 f11 键还原选项不起作用。如果未列出 Windows 分 区和 HP Recovery 分区,则必须使用 Windows 7 操作系统 DVD 和 *Driver Recovery*(驱动程 序恢复)光盘(均需单独购买)来恢复操作系统和程序。有关其他信息,请参阅第 42 [页的使用](#page-49-0) Windows 7 操作系统 DVD[\(需单独购买\)](#page-49-0)。
- **3**. 如果列出了 Windows 分区和 HP Recovery 分区,则重新启动笔记本计算机,然后在加载 Windows 操作系统之前按 f8 键。
- <span id="page-49-0"></span>**4**. 选择启动修复。
- **5**. 按照屏幕上的说明进行操作。

|<mark>"``}?注:</mark> 有关使用 Windows 工具恢复信息的其它信息,请在"帮助和支持"中搜索这些主题。

### 使用 **f11** 恢复工具

入注意: 使用 f11 键恢复工具将完全删除硬盘驱动器的内容, 并将其重新格式化。在笔记本计算机上创 建的所有文件和安装的所有软件将会永久性地删除。f11 键恢复工具将重新安装操作系统和出厂时已安 装的 HP 程序和驱动程序。出厂时没有安装的软件必须重新安装。

要使用 f11 键恢复原始硬盘驱动器映像,请执行以下操作:

- **1**. 如有可能,请备份所有个人文件。
- **2**. 如果可能,检查 HP Recovery(HP 恢复)分区是否存在:请单击开始,右键单击计算机,单击 管理,然后单击磁盘管理。
- 注: 如果未列出 HP Recovery 分区,则必须使用 Windows 7 操作系统 DVD 和 *Driver Recovery*(驱动程序恢复)光盘(均需单独购买)来恢复操作系统和程序。有关其他信息,请参阅 第 42 页的使用 Windows 7 操作系统 DVD(需单独购买)。
- **3**. 如果已列出 HP Recovery 分区,请重新启动笔记本计算机,然后,当屏幕底部显示"Press the ESC key for Startup Menu"(按 esc 键显示启动菜单)消息时按 esc。
- **4**. 当屏幕上显示"Press <F11> for recovery"(按 F11 进行恢复)消息时按 f11。
- **5**. 按照屏幕上的说明进行操作。

### 使用 **Windows 7** 操作系统 **DVD**(需单独购买)

要订购 Windows 7 操作系统 DVD, 请访问 HP 网站。有关美国支持情况, 请访问 [http://](http://www.hp.com/go/contactHP) [www.hp.com/go/contactHP](http://www.hp.com/go/contactHP)。有关全球支持情况,请访问 [http://welcome.hp.com/country/us/en/](http://welcome.hp.com/country/us/en/wwcontact_us.html) [wwcontact\\_us.html](http://welcome.hp.com/country/us/en/wwcontact_us.html)。也可以致电支持部门来订购该 DVD 光盘。有关联系信息,请参阅笔记本计算机 附带的《Worldwide Telephone Numbers》(全球电话号码)小册子。

△ 注意: 使用 Windows 7 操作系统 DVD 将完全清除硬盘驱动器中的内容, 并将其重新格式化。在笔 记本计算机上创建的所有文件和安装的所有软件将会永久性地删除。完成重新格式化之后,恢复过程将 帮助您恢复操作系统以及驱动程序、软件和实用程序。

要使用 Windows 7 操作系统 DVD 启动恢复,请执行以下步骤:

#### **学》注: 此过程需要几分钟的时间。**

- **1**. 如有可能,请备份所有个人文件。
- **2**. 重新启动笔记本计算机,然后在加载 Windows 操作系统之前将 Windows 7 操作系统 DVD 插 入光驱。
- **3**. 在出现提示时,按键盘上的任意键。
- **4**. 按照屏幕上的说明进行操作。
- **5**. 单击下一步。

#### . 选择修复计算机。

. 按照屏幕上的说明进行操作。

完成修复后:

- . 弹出 Windows 7 操作系统 DVD,然后插入 *Driver Recovery*(驱动程序恢复)光盘。
- . 先安装硬件启用驱动程序,然后安装推荐的应用程序。

# <span id="page-51-0"></span>**7** 帮助和支持

# 与支持部门联系

如果此用户指南、《HP 记本计算机上预装了该软件,它包含限时的免费更新预订,您可以与支持部门 联系。有关美国支持情况,请访问 <http://www.hp.com/go/contactHP>。有关全球支持情况,请访问 [http://welcome.hp.com/country/us/en/wwcontact\\_us.html](http://welcome.hp.com/country/us/en/wwcontact_us.html)。

在这里,您可以:

● 与 HP 技术人员在线交流。

学 注: 对于没有提供特定语言的支持实时交流, 则可以通过英语进行交流。

- 给支持部门发电子邮件。
- 查找支持电话号码。
- 查找 HP 服务中心。

<span id="page-52-0"></span>![](_page_52_Picture_0.jpeg)

笔记本计算机上粘贴的一些标签提供了一些在排除系统故障或携带笔记本计算机出国旅行时可能需要 的信息。

服务标志 — 包含以下重要信息:

![](_page_52_Figure_3.jpeg)

## 组件 **(1)** 产品名称 **(2)** 序列号 (s/n) **(3)** 部件号/产品编号 (p/n) **(4)** 保修期 **(5)** 机型说明(仅限某些机型)

当您与 HP 支持部门联系时需要提供这些信息。服务标签贴在电池托架内部。

- Microsoft® 真品证书 包含 Windows 产品密钥。更新操作系统或排除操作系统的故障时, 可 能需要产品密钥信息。Microsoft 真品证书位于电池托架的内侧。
- 管制标签 提供有关笔记本计算机的管制信息。此管制标签贴在电池托架内侧。
- 无线认证标签(仅限某些机型)- 提供笔记本计算机上的可选无线设备的信息, 以及某些批准使 用这些设备的国家/地区的许可标志。如果您的笔记本计算机机型配有一个或多个无线设备,则笔 记本计算机上将包含一个或多个证书标签。携带笔记本计算机外出旅行时可能需要此信息。无线 认证标签位于电池托架内侧。
- SIM(用户识别模块)标签(仅限某些机型)- 提供 SIM 的 ICCID(集成电路卡标识符)。此标 签位于电池托架内侧。
- HP Mobile Broadband 模块服务标签(仅限某些机型)- 提供 HP Mobile Broadband 模块的序 列号。此标签位于电池托架内侧。

# <span id="page-53-0"></span>**8** 规格

# 输入功率

如果您准备携带笔记本计算机出国旅行,本节介绍的电源信息可能会对您有所帮助。

笔记本计算机使用直流电源运行,但可以通过交流电源或直流电源为其供电。交流电源必须额定为 100–240 V,50–60 Hz。尽管可以通过独立的直流电源为笔记本计算机供电,但只应使用 HP 提供 或许可用于此款笔记本计算机的交流电源适配器或直流电源为其供电。

此款笔记本计算机可使用符合以下规格的直流电源运行。

![](_page_53_Picture_106.jpeg)

**学<mark>注</mark>: 本产品的设计符合挪威 IT 电源系统的要求, 相间电压不超过 240 伏均方根**。

 $\left[\frac{dy}{dx}\right]$ 注: 可以在系统管制标签上找到笔记本计算机的工作电压和电流信息。

# <span id="page-54-0"></span>工作环境

![](_page_54_Picture_92.jpeg)

# <span id="page-55-0"></span>索引

#### **A**

```
安全保护 10
按键
 Windows 徽标 8
 8
 应用程序 8
按钮
 触摸板 4
 触摸板右 4
 触摸板左 4
 电源 6
 无线 6
```
#### **B**

Bluetooth 标签 [45](#page-52-0) Bluetooth, 识别 盒 [15](#page-22-0) 保护笔记本计算机 [37](#page-44-0) 备份和还原 [40](#page-47-0) 标签 Bluetooth [45](#page-52-0) HP Mobile Broadband 模块 [45](#page-52-0) Microsoft 真品证书 [45](#page-52-0) SIM [45](#page-52-0) WLAN [45](#page-52-0) 服务 [45](#page-52-0) 管制 [45](#page-52-0) 无线认证 [45](#page-52-0)

### **C**

caps lock 指示灯, 识别 [5](#page-12-0) 菜单键,识别 [8](#page-15-0) 操作系统 Microsoft 真品证书标签 [45](#page-52-0) 产品密钥 [45](#page-52-0) 插孔 [11](#page-18-0) RJ-11(调制解调器) [11](#page-18-0)

音频输出(耳机) [10](#page-17-0) 音频输入(麦克风) [10](#page-17-0) 产品密钥 [45](#page-52-0) 产品名称和编号,笔记本计算机 [45](#page-52-0) 触摸板 按钮 [4](#page-11-0) 使用 [25](#page-32-0) 触摸板区域,识别 [4](#page-11-0) 触摸板手势 滚动 [28](#page-35-0) 手指张合 [28](#page-35-0) 缩放 [28](#page-35-0) 旋转 [29](#page-36-0) 触摸板指示灯,识别 [5](#page-12-0)

#### **D**

电池释放锁定器 [14](#page-21-0) 电池托架 [14](#page-21-0), [45](#page-52-0) 电池指示灯 [9](#page-16-0) 电池,更换 [30](#page-37-0) 电源按钮,识别 [6](#page-13-0) 电源连接器,识别 [11](#page-18-0) 电源指示灯 [5](#page-12-0) 电源指示灯,识别 [9](#page-16-0) 端口 eSATA/USB 2.0 组合 [10](#page-17-0) USB 2.0 [12](#page-19-0) USB 充电 [12](#page-19-0) 外接显示器 [12](#page-19-0) 对接连接器;识别 [10](#page-17-0)

#### **E**

eSATA/USB 2.0 组合端口,识别 [10](#page-17-0) esc 键, 识别 [8](#page-15-0) ExpressCard 插槽; 识别 [10](#page-17-0) 耳机(音频输出)插孔 [10](#page-17-0)

**F** f11 恢复 [42](#page-49-0) 服务标签, 笔记本计算机 [45](#page-52-0)

### **G**

工作环境 [47](#page-54-0) 功能键,识别 [22](#page-29-0) 管制信息 管制标签 [45](#page-52-0) 无线认证标签 [45](#page-52-0) 光驱指示灯,识别 光驱指示灯 [11](#page-18-0) 光驱,识别 [11](#page-18-0) 滚动触摸板手势 [28](#page-35-0)

#### **H**

还原硬盘驱动器 [42](#page-49-0) 恢复分区 [42](#page-49-0)

### **I**

Internet 连接设置 [19](#page-26-0) ISP,使用 [17](#page-24-0)

#### **J**

集成网络摄像头指示灯,识别 [13](#page-20-0) 检修盖,识别 [14](#page-21-0) 键 esc [8](#page-15-0) 键盘热键,识别 [22](#page-29-0) 键盘,识别 环境光线传感器 [13](#page-20-0) 指示灯 [13](#page-20-0) 指示灯按钮 [13](#page-20-0) 介质卡读取器,识别 [10](#page-17-0) 静音指示灯,识别 [5](#page-12-0)

### **K**

开始键,识别 [8](#page-15-0)

**L** 连接器,电源 [11](#page-18-0)

#### **M**

Microsoft 真品证书标签 [45](#page-52-0) 麦克风 (音频输入) 插孔, 识别 [10](#page-17-0) USB 充电端口 [12](#page-19-0)

#### **N**

num lock 指示灯 [5](#page-12-0) num lock, 外接小键盘 [24](#page-31-0) 内存模块 插入 [34](#page-41-0) 更换 [33](#page-40-0) 内存模块槽盒盖 更换 [35](#page-42-0) 内存模块,卸下 [34](#page-41-0) 内置麦克风,识别 [13](#page-20-0)

#### **P**

屏幕亮度键 [23](#page-30-0) 屏幕图像, 切换 [22](#page-29-0)

#### **Q**

嵌入式数字小键盘,识别 [8,](#page-15-0)23 清洁您的笔记本计算机 [37](#page-44-0) 驱动器指示灯 [9](#page-16-0)

#### **R**

RJ-11(调制解调器)插孔,识别 [11](#page-18-0) RJ-45(网络)插孔, 识别 [11](#page-18-0) 热键 电池电量 [23](#page-30-0) 降低屏幕亮度 [23](#page-30-0) 切换屏幕图像 [22](#page-29-0) 调整音量 [22](#page-29-0), [23](#page-30-0) 使用 [22](#page-29-0) 睡眠 [22](#page-29-0) 说明 [22](#page-29-0) 提高屏幕亮度 [23](#page-30-0)

#### **S**

SIM 插槽, 识别 [14](#page-21-0) 手指张合触摸板手势 [28](#page-35-0) 输入功率 [46](#page-53-0) 鼠标,外接 设置首选项 [25](#page-32-0) 缩放触摸板手势 [28](#page-35-0) 锁定器,电池释放 [14](#page-21-0)

#### **T**

TouchPad 按钮, 识别 [4](#page-11-0) 通风孔,识别 [9,](#page-16-0) [10](#page-17-0), [14](#page-21-0)

**U**

USB 端口, 识别 [10,](#page-17-0) [12](#page-19-0)

#### **W**

Windows 7 操作系统 DVD [42](#page-49-0) Windows 备份和还原 [39](#page-46-0) WLAN 保护 [20](#page-27-0) 连接 [17](#page-24-0) WLAN 标签 [45](#page-52-0) WLAN 设备 [45](#page-52-0) WLAN 设置 [19](#page-26-0) WLAN 天线, 识别 [13](#page-20-0) WWAN 天线, 识别 [13](#page-20-0) 外接显示器端口 [12](#page-19-0) 网络摄像头 [13](#page-20-0) 网络摄像头指示灯,识别 [13](#page-20-0) 网络摄像头,识别 [13](#page-20-0) 无线按钮,识别 [6](#page-13-0) 无线路由器,配置 [20](#page-27-0) 无线认证标签 [45](#page-52-0) 无线设备天线,识别 [13](#page-20-0) 无线设置 [19](#page-26-0) 无线网络 (WLAN),所需的设备 [19](#page-26-0) 无线网络,连接 [17](#page-24-0) 无线指示灯 [5,](#page-12-0) [9](#page-16-0)

#### **X**

#### **Y**

扬声器,识别 [15](#page-22-0)

音量键 静音 [7](#page-14-0) 音量键,识别 [22](#page-29-0), [23](#page-30-0) 音频输出(耳机)插孔,识别 [10](#page-17-0) 音频输入(麦克风)插孔,识别 [10](#page-17-0) 硬盘驱动器 取出 [31](#page-38-0) 硬盘驱动器恢复 [42](#page-49-0)

#### **Z**

真品证书标签 [45](#page-52-0) 指点杆 [4](#page-11-0) 右按钮 [4](#page-11-0) 左按钮 [4](#page-11-0) 指点设备,设置首选项 [25](#page-32-0) 指示灯 caps lock [5](#page-12-0) num lock [5](#page-12-0) 触摸板 [5](#page-12-0) 电池 [9](#page-16-0) 电源 [5,](#page-12-0) [9](#page-16-0) 静音 [5](#page-12-0) 驱动器 [9](#page-16-0) 网络摄像头 [13](#page-20-0) 无线 [5,](#page-12-0) [9](#page-16-0) 指纹识别器,识别 [7](#page-14-0) 智能卡读卡器;识别 [11](#page-18-0) 组件 背面 [12](#page-19-0) 底部 [14](#page-21-0) 顶部 [4](#page-11-0) 前面板 [9](#page-16-0) 显示屏 [13](#page-20-0) 右侧 [10](#page-17-0) 左侧 [11](#page-18-0)